# **Настройка обмена между 1С:Мобильная касса и 1С:Управление нашей фирмой по формату EnterpriseData**

Инструкция актуальна для версий: 1С:Мобильная касса 3.5 1С:Управление нашей фирмой 1.6.20.178

База УНФ должна быть опубликована на Web-сервере и опубликованы web-сервисы Exchange 2 0 1 6 и EnterpriseDataExchange 1 0 1 1 https://its.1c.ru/db/v8316doc#bookmark:adm:ti000000194 и установлена опция «**Синхронизация данных**» в **Компания → Интеграция с другими программами**

## **1. Настройка обмена в 1С:Мобильная касса**

Перейти **Меню → Настройки → Параметры → Синхронизация** Установить флаг **Синхронизация** Установить **Адрес сервера → Другой сервер**

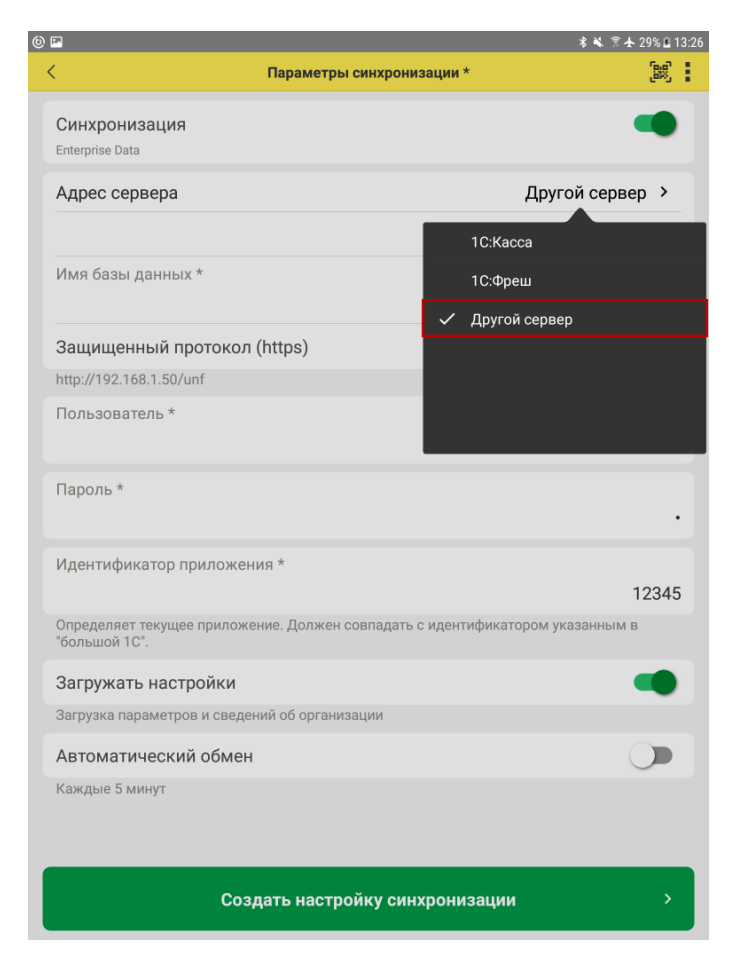

### Установить **Формат обмена → Enterprise Data**

Версия 1.0

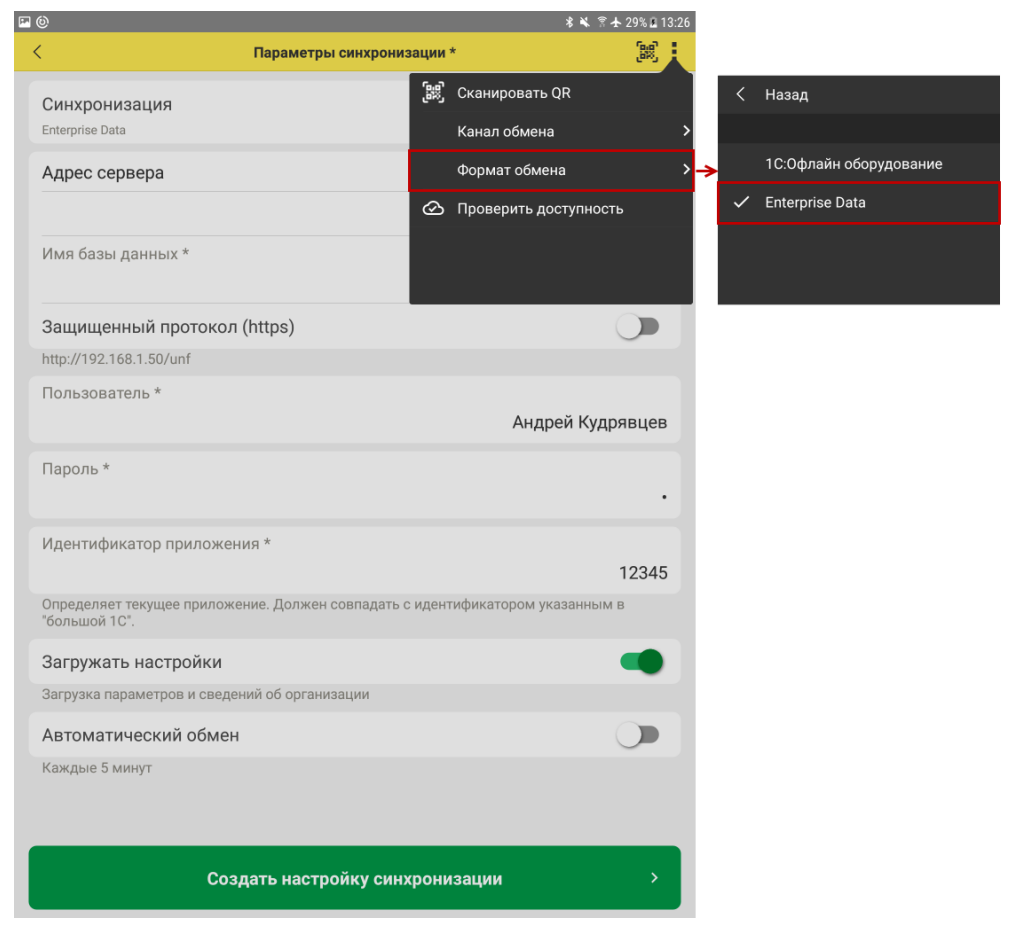

Заполнить параметры:

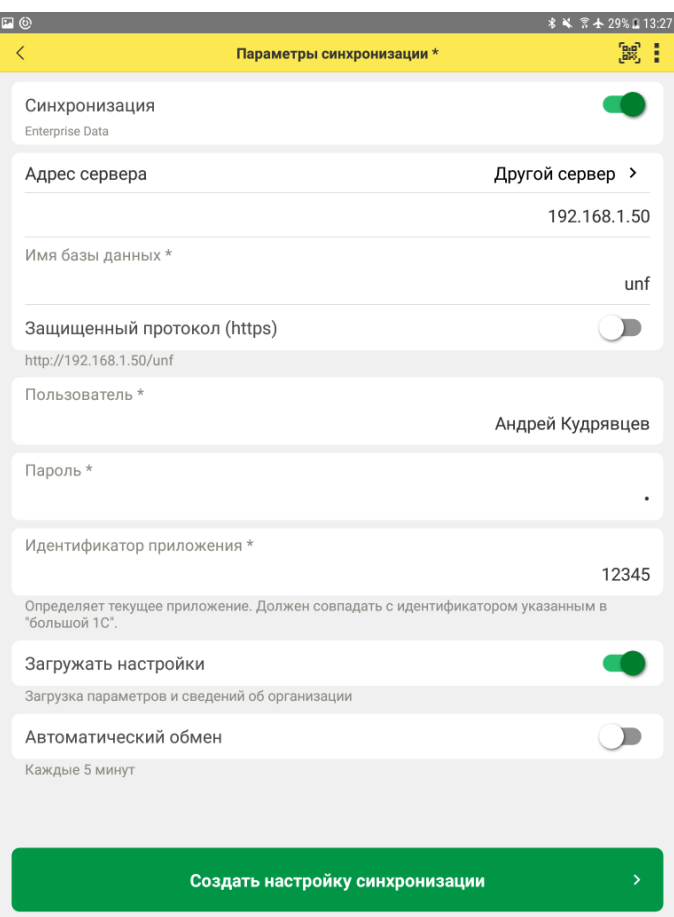

**Адрес сервера** – IP или DNS сервера, на котором опубликована база 1С:Управление нашей фирмой

**Имя базы данных** – имя базы, указанное при публикации

Важно: в том же регистре, т.е. если указать Unf, вместо unf – будет ошибка.

**Защищенный протокол (https)** – флаг устанавливается в зависимости от использования сертификатов безопасности на web-сервере

**Пользователь/Пароль** – логин и пароль пользователя базы 1С:Управление нашей фирмой

Важно: при настройке синхронизации должен быть указан пользователь с ролью **Полные права**.

**Идентификатор приложения** – идентификатор, который будет использоваться для привязки приложения 1С:Мобильная касса к справочнику Кассы ККМ в 1С:Управление нашей фирмой (поле Серийный номер).

Рекомендуется использовать уникальный набор цифр, например номер ККТ. **Загружать настройки** – уставить по умолчанию (включено)

### **Создание настройки синхронизации**

Нажать **Создать настройку синхронизации**

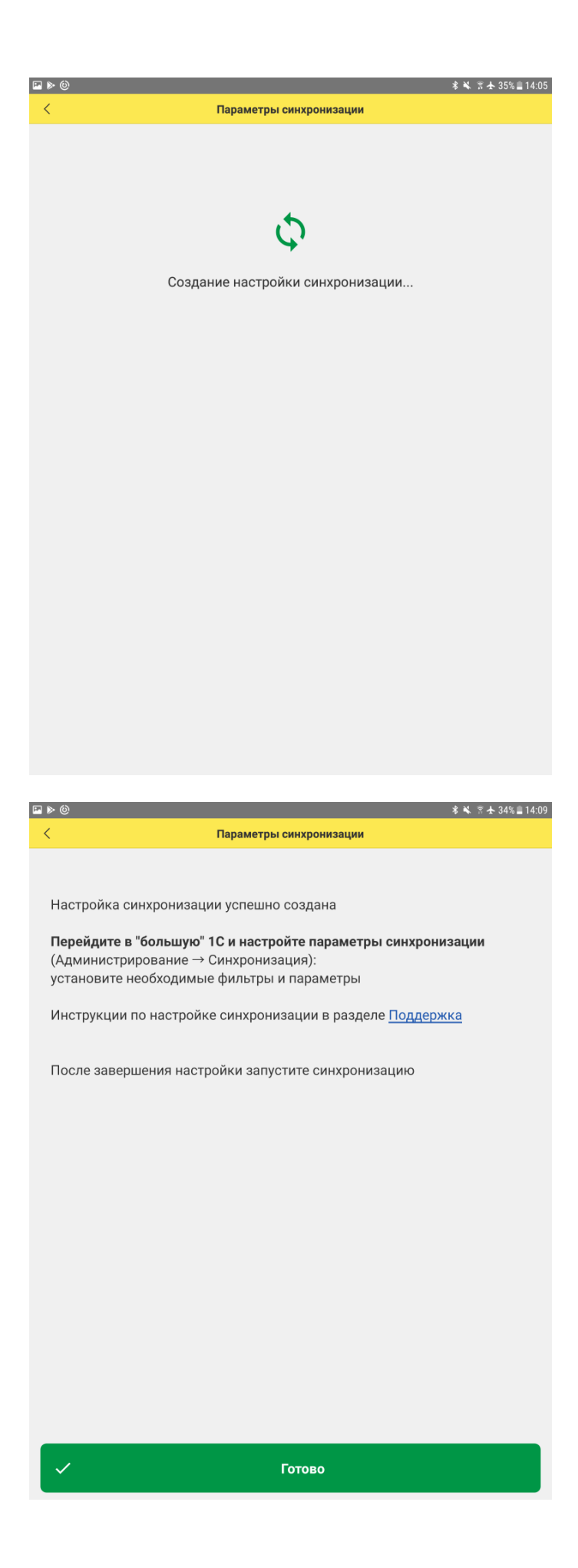

После создания настройки перейти в программу 1С:Управление нашей фирмой

## **2. Настройка обмена в 1С:Управление нашей фирмой**

#### Перейти

**Компания → Интеграция с другими программами → Настройки синхронизации данных**

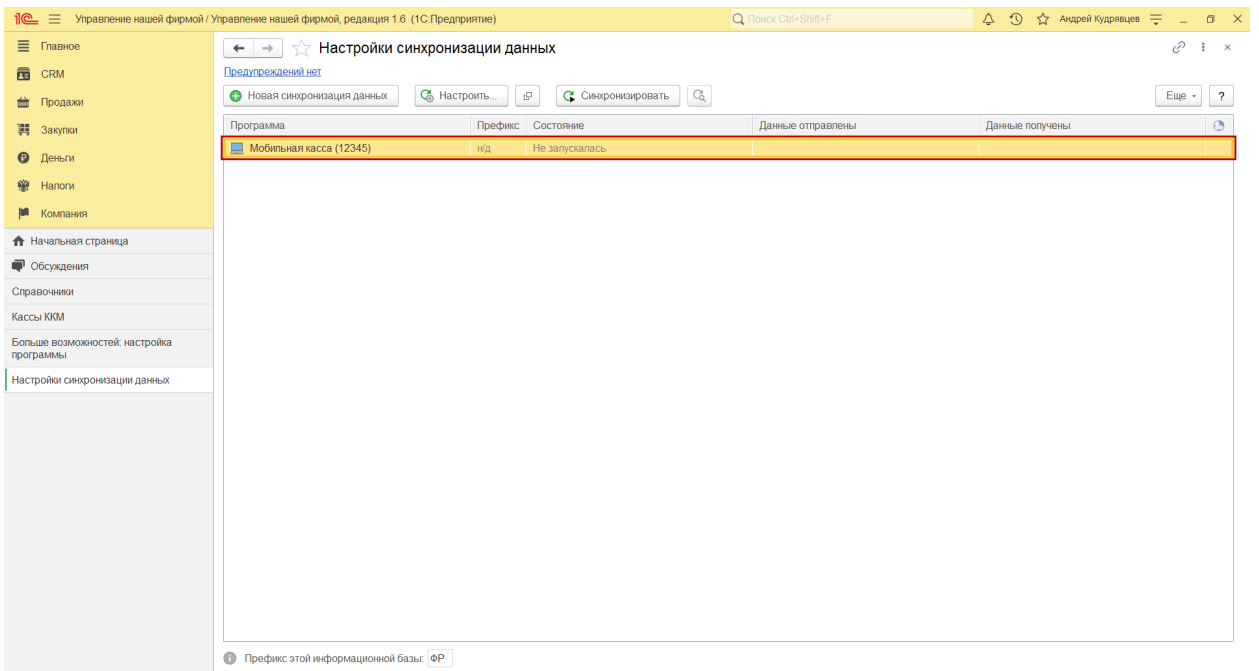

В списке отобразится новая настройка синхронизации. В наименовании будет отображаться идентификатор, указанный в настройках синхронизации 1С:Мобильная касса.

#### Открыть **Состав отправляемых данных**

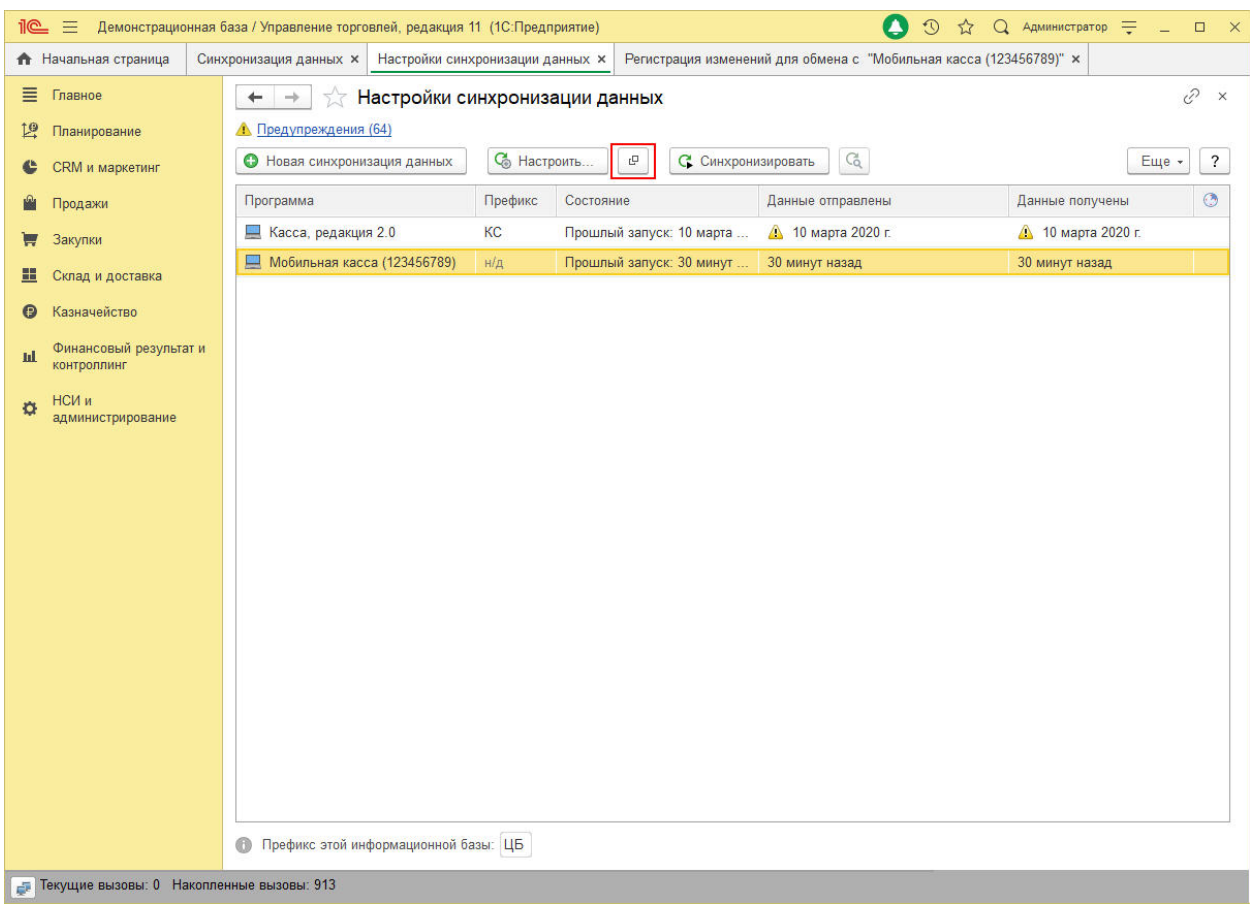

#### Отметить все флаги и нажать **Отменить регистрацию → Всех объектов выбранных типов**

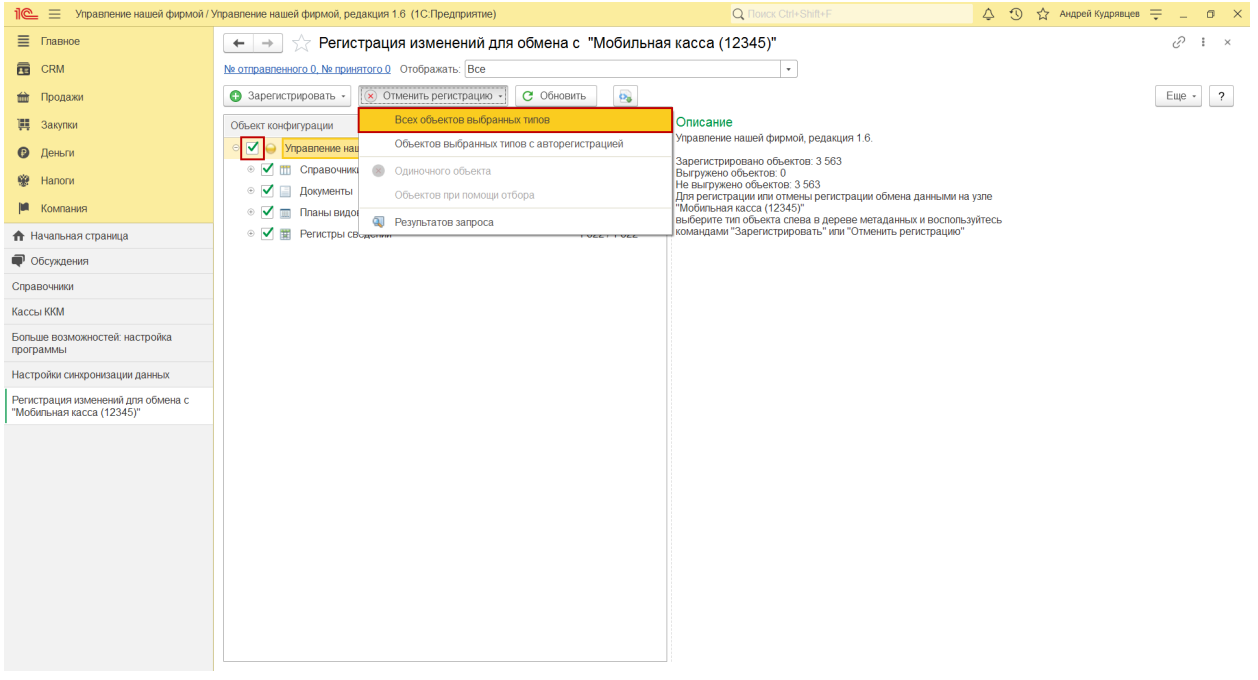

Открыть форму настройку Заполнить параметры:

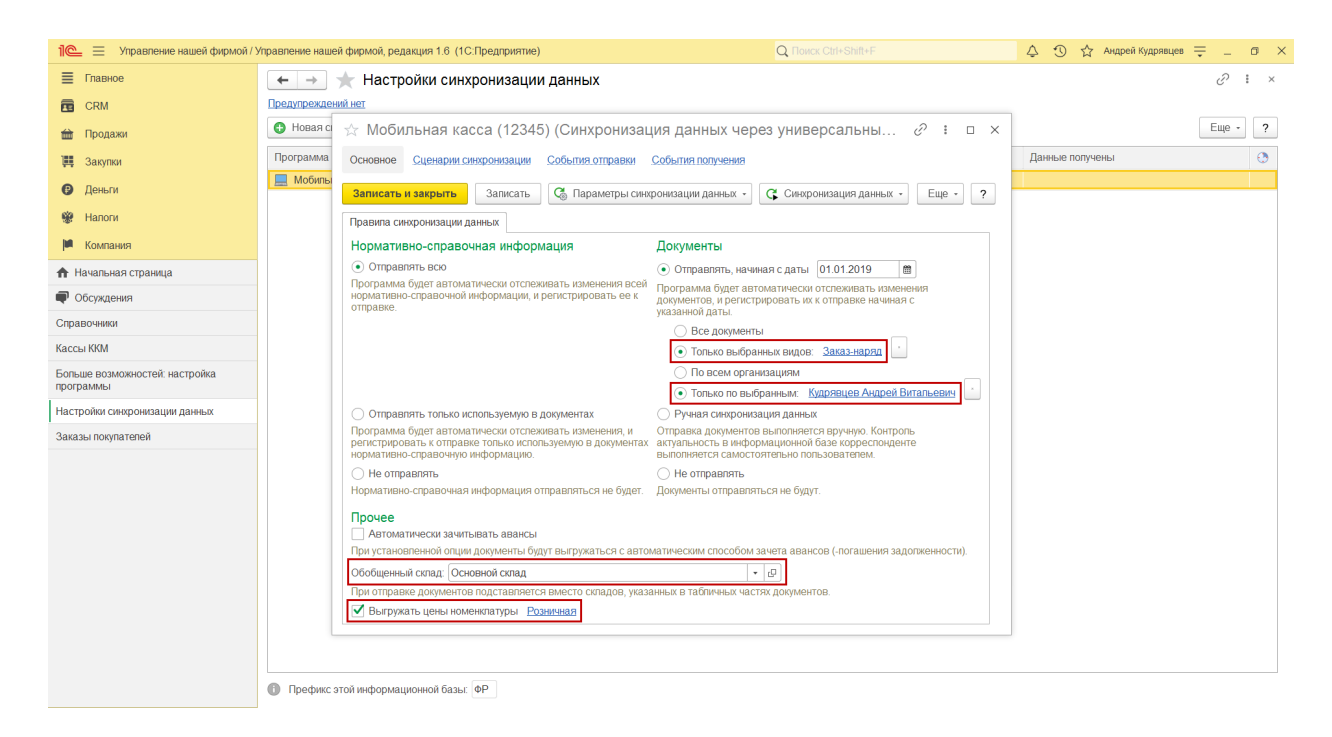

Документы:

**Отправлять все, начиная с даты** – указать дату документов, по этой дате будут отбираться документы.

**Только выбранных видов: Заказ-наряд**

**Только по выбранным организациям** - указать организацию

Прочее:

**Обобщенный склад** – указать склад

**Выгружать цены номенклатуры** – установить флаг и указать вид выгружаемых цен Важно: необходимо указать только один вид цен.

Создать кассу ККМ **Компания → Все справочники → Кассы ККМ** Заполнить параметры:

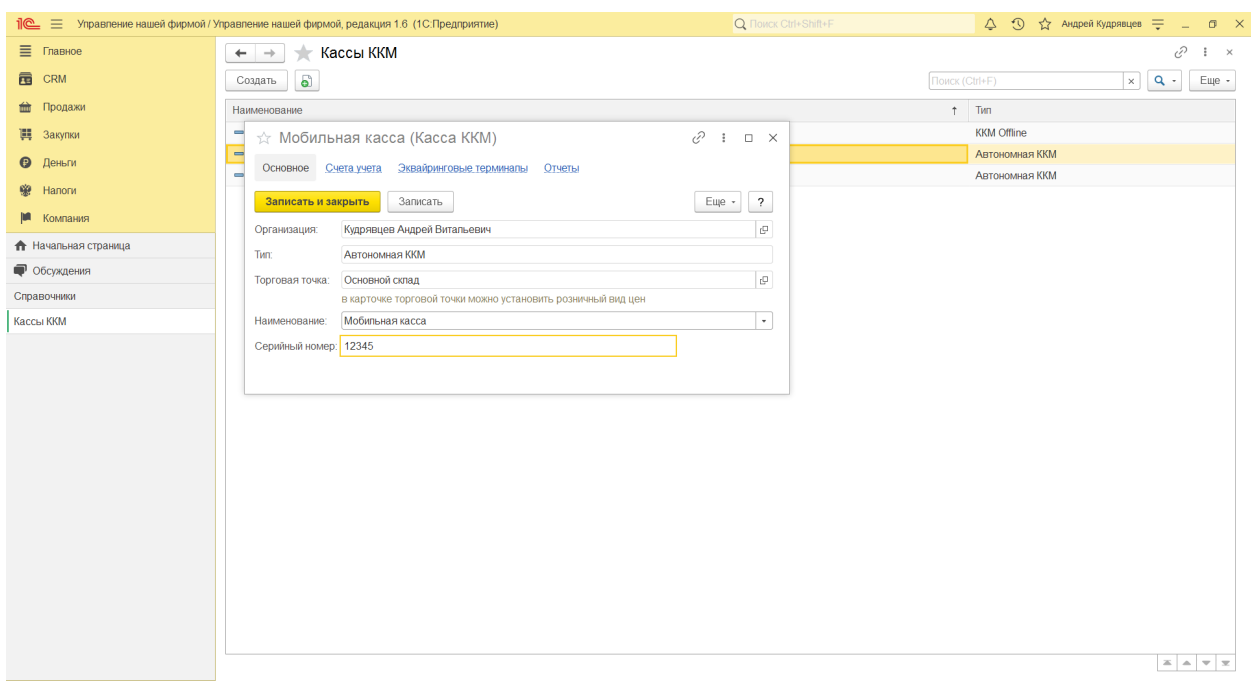

**Организация** – указать организацию (должна совпадать с организацией указанной в настройках синхронизации)

**Тип** – Автономная ККМ

**Торговая точка** – укажите склад, который будет подставляться в загружаемые документы **Серийный номер** – идентификатор, указанный в настройках синхронизации 1С:Мобильная касса

**Записать и закрыть**

#### Перейти **НСИ и администрирование → Синхронизация данных → Настройки синхронизации**

Открыть **Состав отправляемых данных**

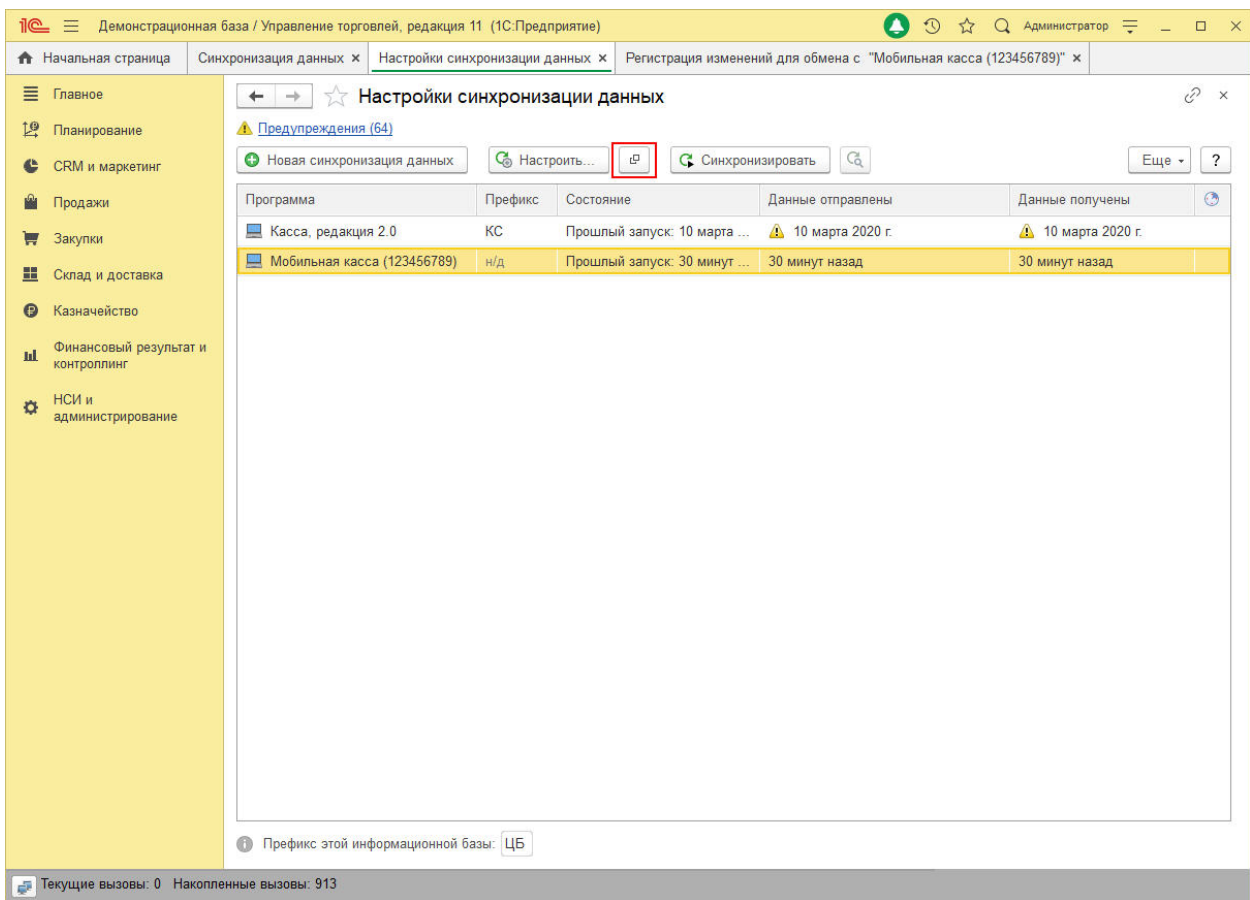

### Отметить флаги

Справочники:

- Виды цен
- Кассы ККМ
- Номенклатура
- Характеристики

Регистры сведений

- Цены номенклатуры
- Штрихкоды номенклатуры

### Выполнить **Зарегистрировать → Все объекты выбранных типов**

## **Запуск обмена в 1С:Мобильная касса**

На начальной странице

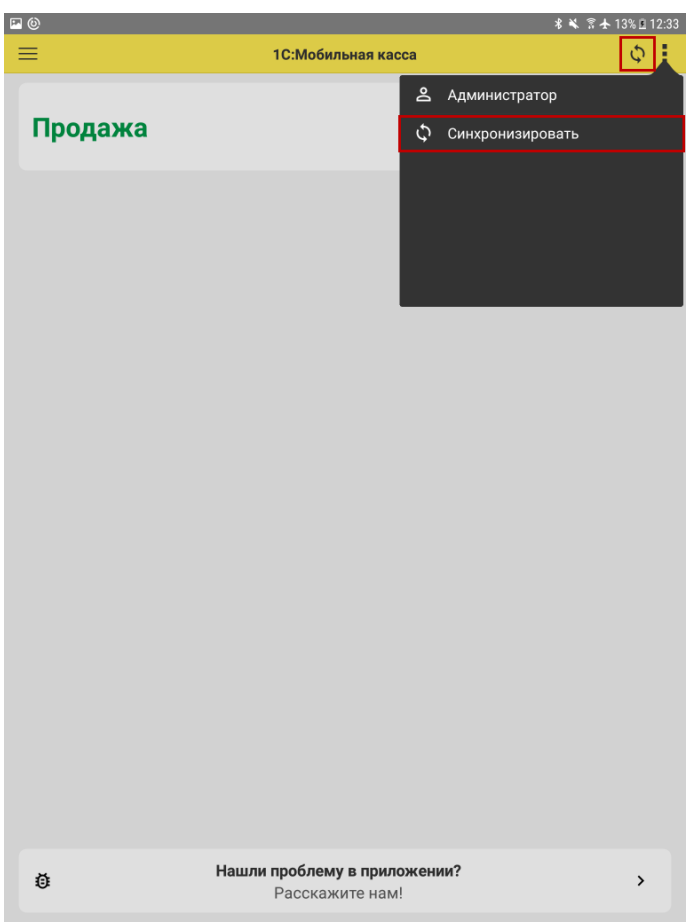

#### или из **Меню → Настройки → Сервисные операции → Синхронизация**

Первая синхронизация может занять продолжительное время. Будет загружен справочник Товары.

#### Перейти **Меню → Настройки → Параметры → Синхронизация**

Заменить логин/пароль администратора на логин/пароль пользователя (если требуется). Пользователю должна быть назначена роль Выполнение синхронизации данных.

## **Данные обмена:**

- В 1С:Мобильная касса загружаются:
- сведения об организации
- товары (характеристики, штрихкоды и цены)
- заказы клиентов

Из 1С:Мобльная касса выгружаются:

- чеки ККМ
- отчеты о розничных продажах (только по закрытой смене)

В 1С:Управление нашей фирмой данные о продажах загружаются в документ **Отчет о розничных продажах**.

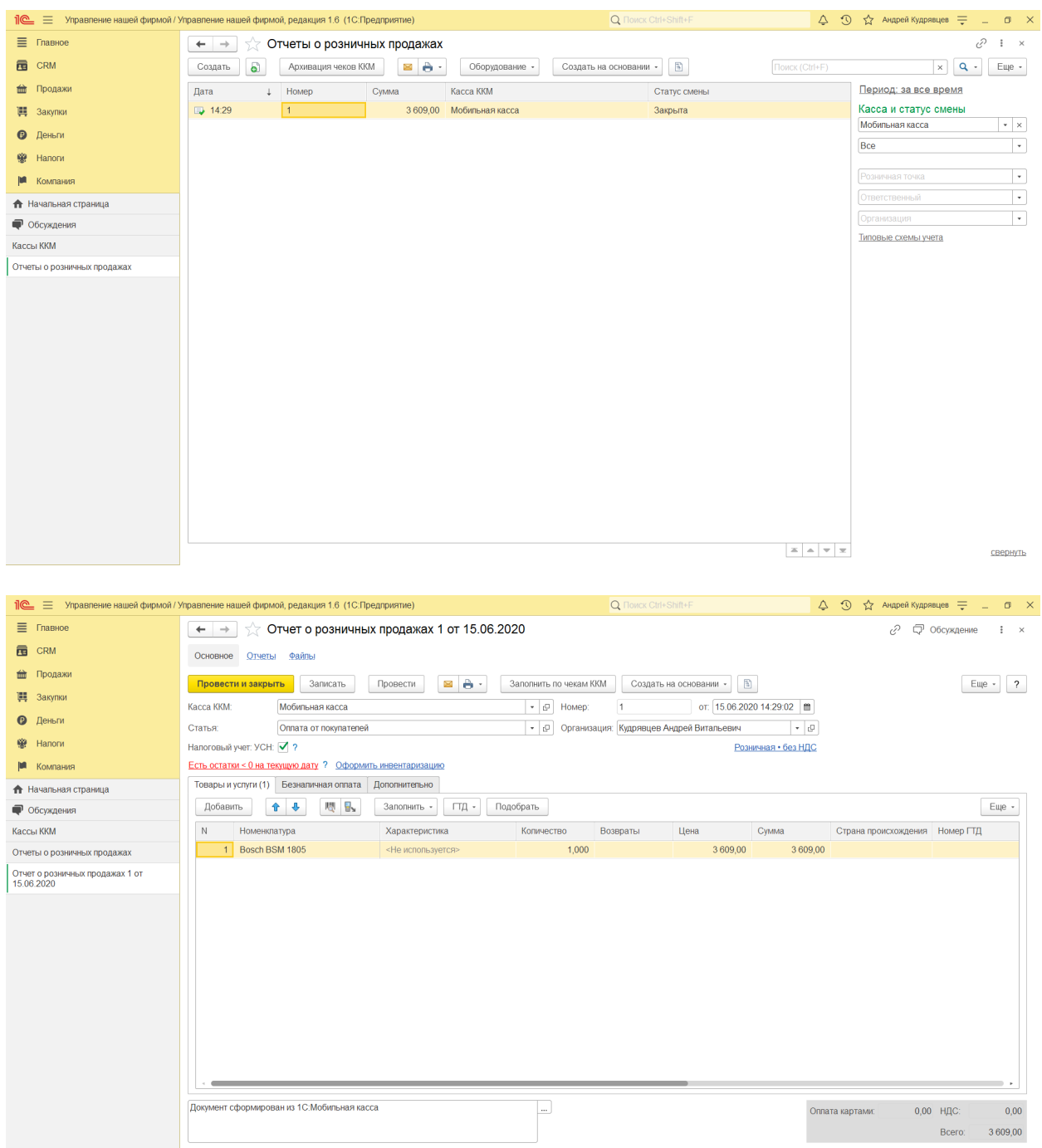

#### **Заказы клиентов**

1С:Мобильная касса загружает документы Заказ клиента.

В архитектуре 1С:Управление нашей фирмой документ Заказ клиента не связывается с документом Отчет о розничных продажах.

Закрытие заказов клиентов в УНФ необходимо производить вручную.